# **RHY/HMIS**

Runaway and Homeless Youth - Homeless Management Information System

## Frequently Asked Questions (FAQs}

November 2021

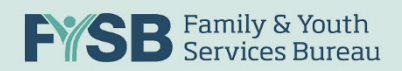

## Table of Contents

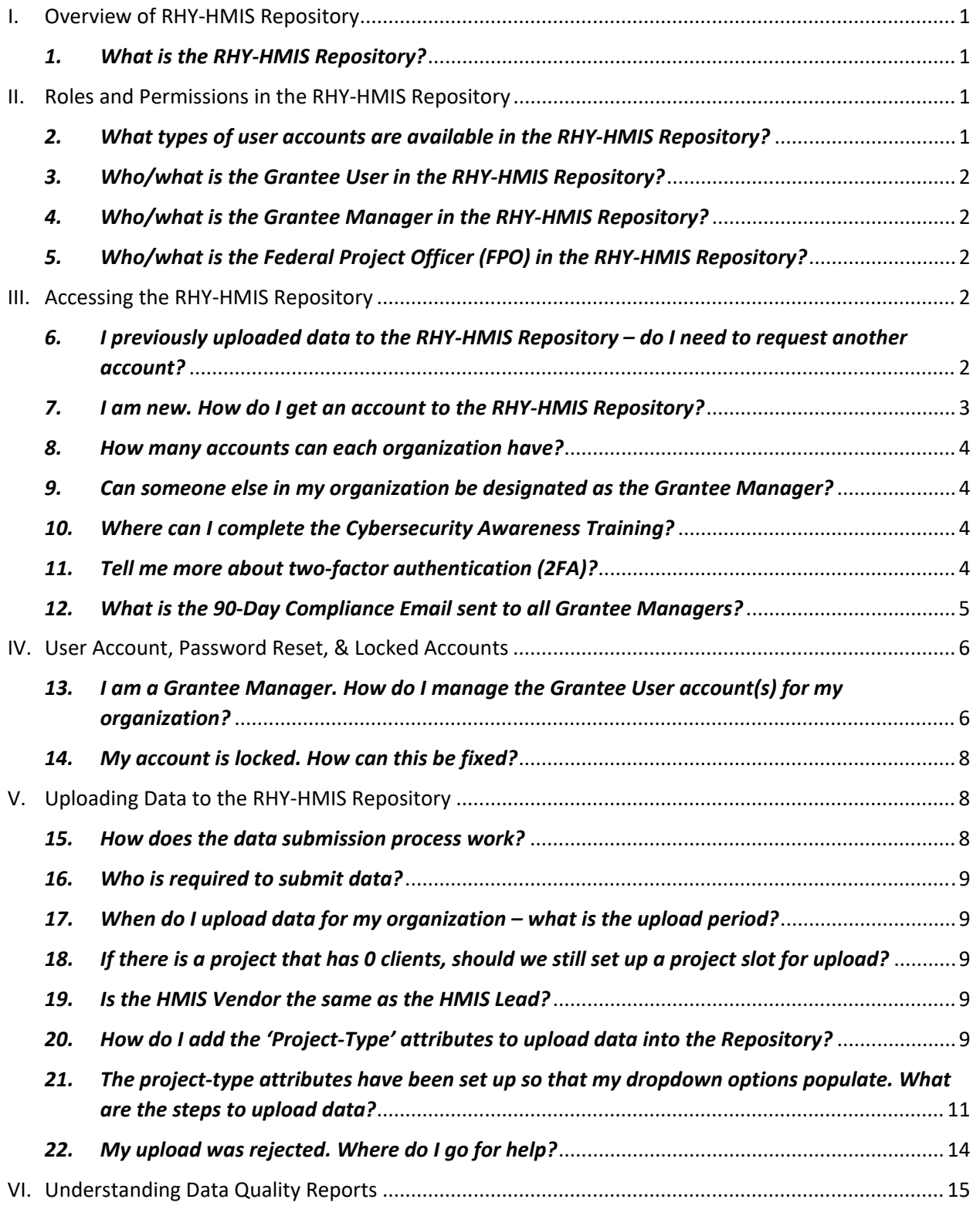

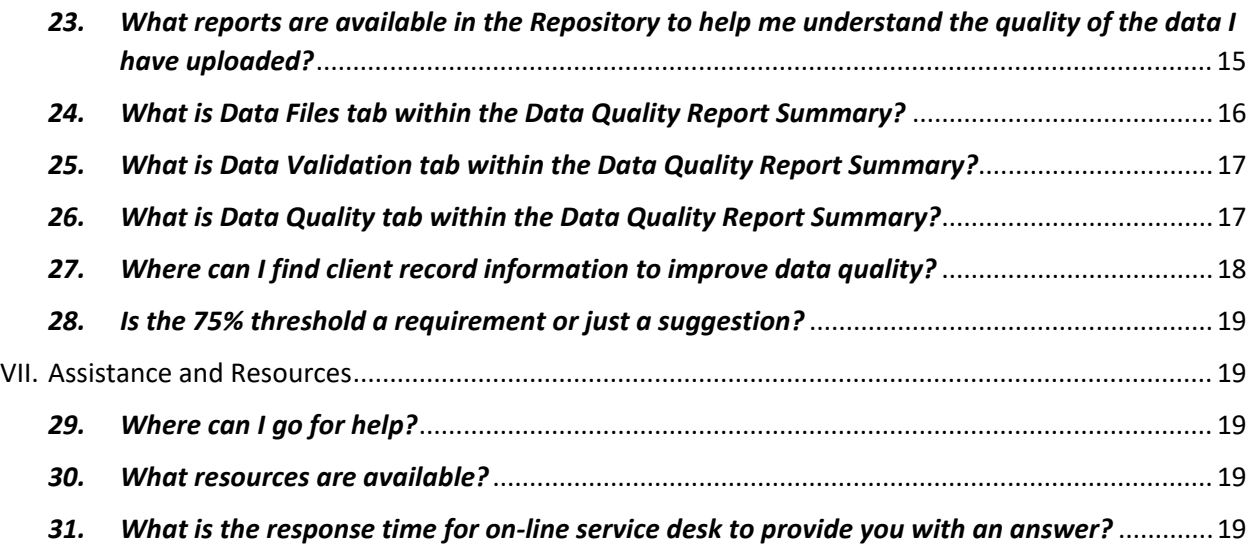

## <span id="page-3-1"></span><span id="page-3-0"></span>I. Overview of RHY-HMIS Repository

#### *1. What is the RHY-HMIS Repository?*

The Runaway and Homeless Youth – Homeless Management Information System (RHY-HMIS) is the web-based repository used by RHY grant-funded organizations to upload de-identified client data extracted from HMIS. The RHY-HMIS Repository is located at: https://rhy-hmis.acf.hhs.gov/

In previous years, HMIS data was uploaded twice a year to the RHYPoint data portal. RHYPoint is no longer being used and the RHY-HMIS Repository replaces RHYPoint. All uploads will now be completed through the RHY-HMIS Repository.

## <span id="page-3-3"></span><span id="page-3-2"></span>II. Roles and Permissions in the RHY-HMIS Repository

#### *2. What types of user accounts are available in the RHY-HMIS Repository?*

For each RHY-funded organization, two types of user accounts are available in the Repository:

- 1. Grantee User and/or
- 2. Grantee Manager (GM)

An organization can have as many Grantee Users or Grantee Managers as necessary to complete the upload submission.

Additionally, a FYSB Federal Project Officer (FPO) has access to the Repository to upload data, view information, data, and reports for all the grantees within their region.

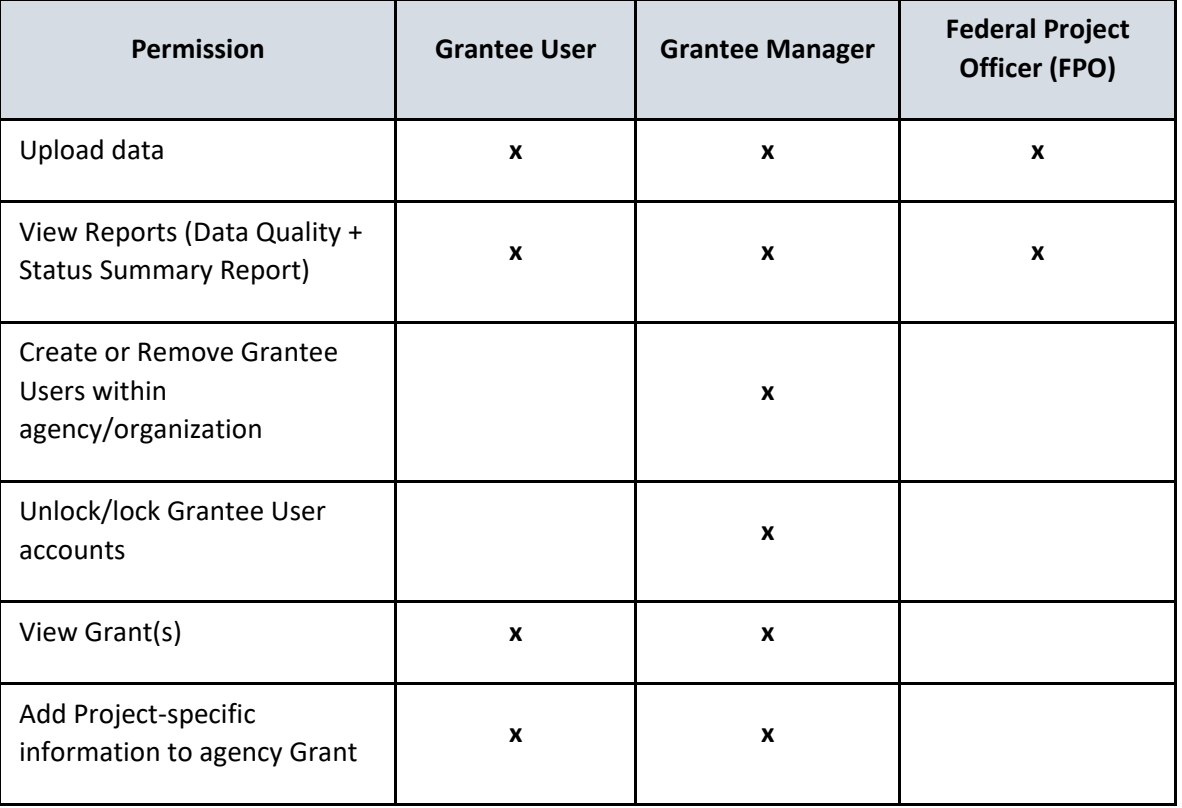

The table below outlines permissions each user type has in the Repository.

#### <span id="page-4-0"></span>*3. Who/what is the Grantee User in the RHY-HMIS Repository?*

RHY-HMIS Grantee Users can:

- $\checkmark$  Upload data
- $\checkmark$  View Data Quality and Status Summary Reports
- $\checkmark$  Create and edit projects and associate projects with a grant
- $\checkmark$  View Grants within their organization

#### <span id="page-4-1"></span>*4. Who/what is the Grantee Manager in the RHY-HMIS Repository?*

The Grantee Manager (GM) is a term specific to the RHY-HMIS Repository. The ADO (Grantee Administrative Official) or the GAO (Grant Authorizing Official) listed for your organization in Grant Solutions is automatically given a Grantee Manager account. However, the Grantee Manager can be changed. Any staff in your organization can have a Grantee Manager account after following the necessary steps outlined [here](#page-5-1) in this guidance or at: [https://rhy](https://rhy-hmis.acf.hhs.gov/request-account)[hmis.acf.hhs.gov/request-account.](https://rhy-hmis.acf.hhs.gov/request-account)

RHY-HMIS Grantee Managers are considered *privileged users* because they can execute the following privileged functions that a regular Grantee User cannot execute:

- $\checkmark$  Create new Grantee user accounts
- $\checkmark$  Remove Grantee users from their organization
- $\checkmark$  View, Edit, and Lock or Unlock Grantee User accounts
- <span id="page-4-2"></span>*5. Who/what is the Federal Project Officer (FPO) in the RHY-HMIS Repository?* A Federal Project Officer (FPO) has access to the Repository to upload data, view information, data, and reports for all the grantees within their region.

## <span id="page-4-4"></span><span id="page-4-3"></span>III. Accessing the RHY-HMIS Repository

#### *6. I previously uploaded data to the RHY-HMIS Repository – do I need to request another account?*

No. If you had RHY-HMIS account previously, you do not need to request another account. Your account remains the same in the RHY-HMIS Repository. You will need to reset your password if you have not accessed the Repository in more than 60 days.

An account will become locked after 3 unsuccessful login attempts.

An account will become inactive if you have not logged in in 120 days. Only a RHY-HMIS Admin can re-enable a disabled user account; a user will have to put this request in to the [RHY-HMIS](https://rhymisservicedesk.atlassian.net/servicedesk/customer/portal/1)  [Service Desk](https://rhymisservicedesk.atlassian.net/servicedesk/customer/portal/1) for assistance.

If you do not remember your username, please reach out the [RHY-HMIS Service Desk](https://rhymisservicedesk.atlassian.net/servicedesk/customer/portal/1) for assistance.

#### <span id="page-5-1"></span><span id="page-5-0"></span>*7. I am new. How do I get an account to the RHY-HMIS Repository?*

a. Due to the system's security requirements, all new users are required to submit a 'User [Access Request Form'](https://rhy-hmis-stage.acf.hhs.gov/files/RHY-HMISUserAccessRequestForm.pdf), take a [security awareness training](https://www.hhs.gov/sites/default/files/hhs-etc/cybersecurity-awareness-training/index.html) and submit the certificate of completion to gain access to the system.

#### b. **Step 1: User Access Request Form**:

- i. New users download and complete the [User Access Request Form](https://rhy-hmis-stage.acf.hhs.gov/files/RHY-HMISUserAccessRequestForm.pdf)
- ii. Who approves Part D on my form?
	- 1. If you request a Grantee User account  $\rightarrow$  your agency's designated Grantee Manager or the Grantee Administrative Official (GAO)/Grantee Authorizing Representative (ADO) in Grant Solutions will sign and approve in part D of the form.

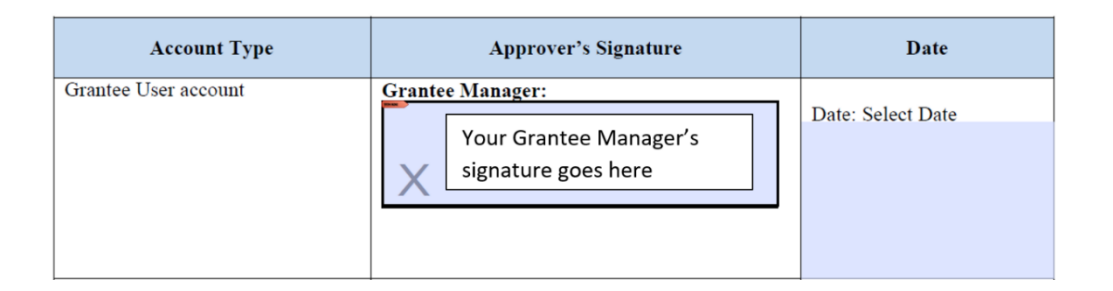

2. If you request a Grantee Manager account  $\rightarrow$  your regional Federal Project Officer (FPO) will sign and approve in Part D of the form. If you are not sure of who your Grantee Manager or FPO is, please reach out to the RHY-HMIS [Service Desk](https://rhymisservicedesk.atlassian.net/servicedesk/customer/portal/1) to inquire.

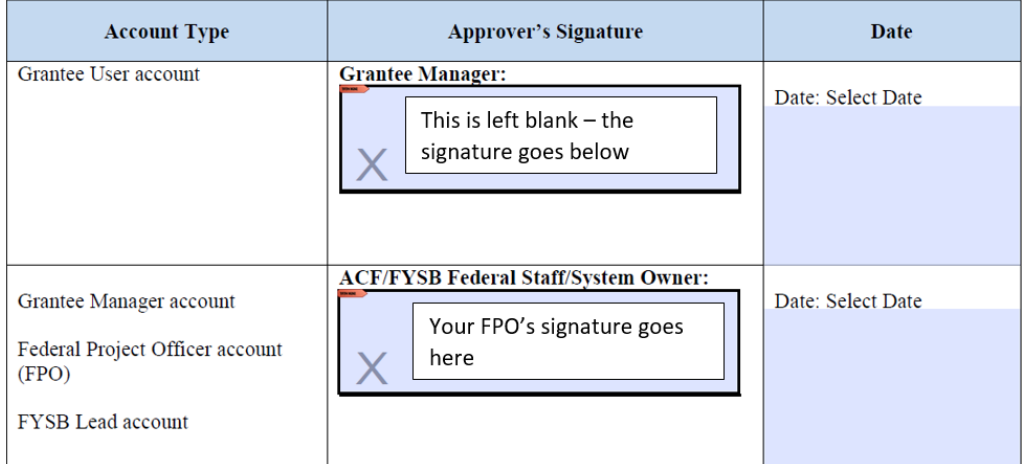

- c. **Step 2: Security Training/Certificate**: Obtaining an account with the RHY-HMIS requires you to take the [HHS Cybersecurity Training](https://www.hhs.gov/sites/default/files/hhs-etc/cybersecurity-awareness-training/index.html) and submit a certificate upon completion. If your grantee organization offers a different security training, you can also complete and submit that certificate.
- d. **Step 3: Submit Documents**
	- i. For new users requesting a Grantee User account:
- 1. If there is a Grantee Manager account holder in your organization, submit your documents to them. They will approve, upload your documents, and create a Grantee User account for you.
- 2. If there is not a Grantee Manager account holder in your organization, submit both documents for review and approval to the RHY-HMIS Service [Desk.](https://rhymisservicedesk.atlassian.net/servicedesk/customer/portal/1)
- ii. For new users requesting a Grantee Manager account: Submit both documents for review and approval to the [RHY-HMIS Service Desk.](https://rhymisservicedesk.atlassian.net/servicedesk/customer/portal/1)

*\*\*If you have not used the [RHY-HMIS Service Desk](https://rhymisservicedesk.atlassian.net/servicedesk/customer/portal/1), you will need to create a username and password the first time you visit. This username and password will be different than your RHY-HMIS username and password.*

#### <span id="page-6-0"></span>*8. How many accounts can each organization have?*

There is no limit to the number of Grantee Manager or Grantee User accounts. However, to maintain the highest level of security, it is recommended that the number of user accounts be limited by necessity.

Each organization **must have** at least one Grantee Manager. Additional users can be Grantee Managers or Grantee Users, as needed.

#### <span id="page-6-1"></span>*9. Can someone else in my organization be designated as the Grantee Manager?*

Yes. If you are the Grantee Manager (Grantee Administrative Official/Grantee Authorizing Official) for your organization in the Repository, but you will not be the individual managing your organization, uploading data, or accessing the Repository, you can designate someone else in your organization as the Grantee Manager. They will need to have the FPO sign and approve their User Access Request Form to be given the role of Grantee Manager as outlined [here.](#page-5-0)

#### <span id="page-6-2"></span>*10. Where can I complete the Cybersecurity Awareness Training?*

Check with your local organizations to see if there is a Cybersecurity Awareness Training offered. If you cannot find a training locally, the Department of Health and Human Services Cybersecurity Awareness Training is available [here.](https://www.hhs.gov/sites/default/files/hhs-etc/security-awareness/index.html) You must have completed the security training within the last twelve months at the time of account request.

If completing the HHS training, please remember to save your training certificate to your computer so you can submit it with your User Access Request Form in the RHY-HMIS Service Desk. Neither FYSB nor Abt has access to obtain or locate completed trainings/certificates.

#### <span id="page-6-3"></span>*11. Tell me more about two-factor authentication (2FA)?*

Two factor authentication (2FA) is required for RHY-HMIS Repository access. Two Factor Authentication is often described as "something you know" (Factor 1 – **password**) and "something you have" (Factor 2 – **validation code**). The two factors are "linked" to the RHY-HMIS Repository through the user interface, resulting in a double-verification of each User. This is far superior security to single factor authentication.

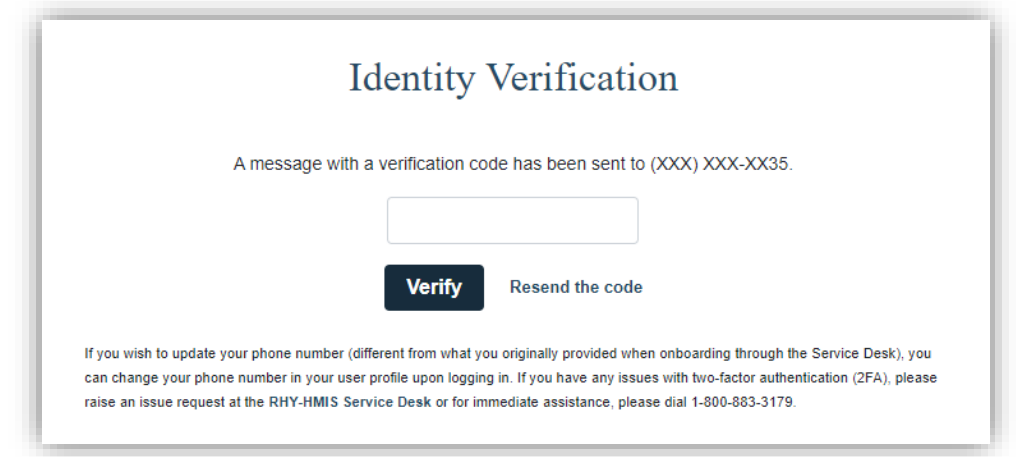

When you submit your documents to gain access to the Repository, you will also be asked what your preferred two-factor authentication (2FA) method is. You have the option to choose email, SMS text message or phone call (no extensions). Whichever you choose, you will receive a validation code to log in to the system.

If at any point in time, you wish to change your 2FA method, you can click on your name in the upper right-hand corner (after logging in to the Repository). There should be a dropdown that includes 'Profile' and 'Logout.' Click on 'Profile' and you should see the screenshot below as an option to choose a new preferred method.

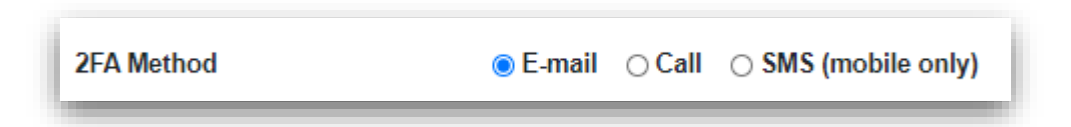

#### <span id="page-7-0"></span>*12.* What is the 90-Day Compliance Email sent to all Grantee Managers?

As privileged users, all Grantee Managers are required to login to the RHY-HMIS Repository every 90 days to review and assess the current list of users who have accounts for their organization. This is to ensure security compliance with the Family and Youth Services Bureau's Runaway and Homeless Youth – Homeless Management Information System (RHY-HMIS). Grantee Managers will remove Grantee Users that no longer need access and ensure remaining users at still active for their organization and require a RHY-HMIS account.

## <span id="page-8-1"></span><span id="page-8-0"></span>IV.User Account, Password Reset, & Locked Accounts

#### *13. I am a Grantee Manager. How do I manage the Grantee User account(s) for my organization?*

Grantee Managers can view, edit, add, and remove the Grantee User accounts for their organization.

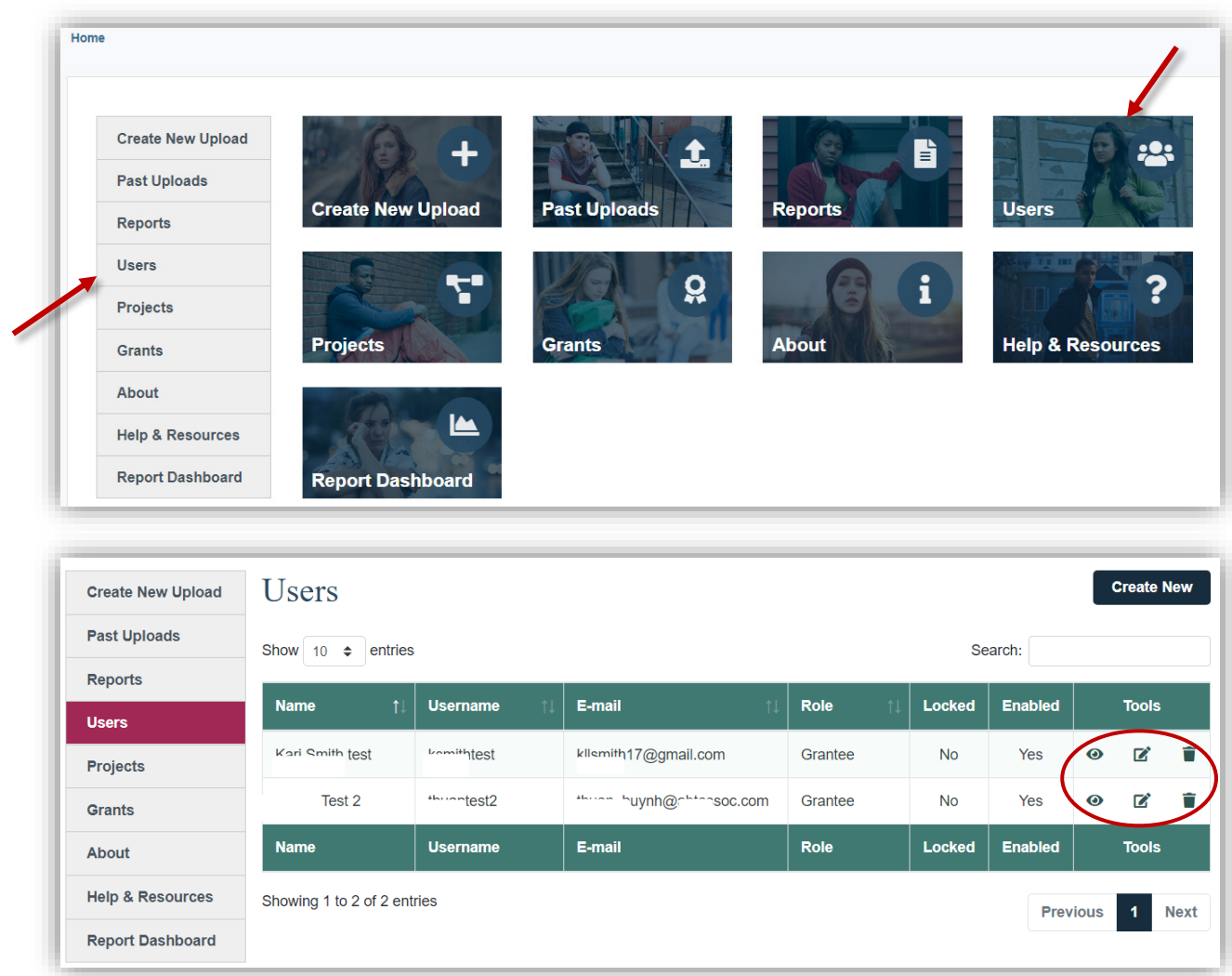

a. Once logged in, click on 'Users'.

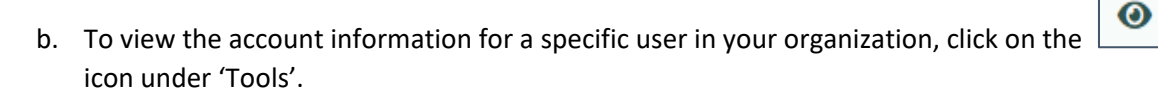

 $\mathbf{z}$ 

- c. To edit the account information for a specific user in your organization, click on the  $l$ icon under 'Tools'.
- d. To delete the account information for a specific user in your organization, click on the

icon under 'Tools'.

Ħ

**Creating a RHY-HMIS Account:** Grantee Managers have the function to create Grantee User accounts for their organization. Once Grantee managers have received the completed the User Access Request form and the certificate of completion for security training, they can create a Grantee User account.

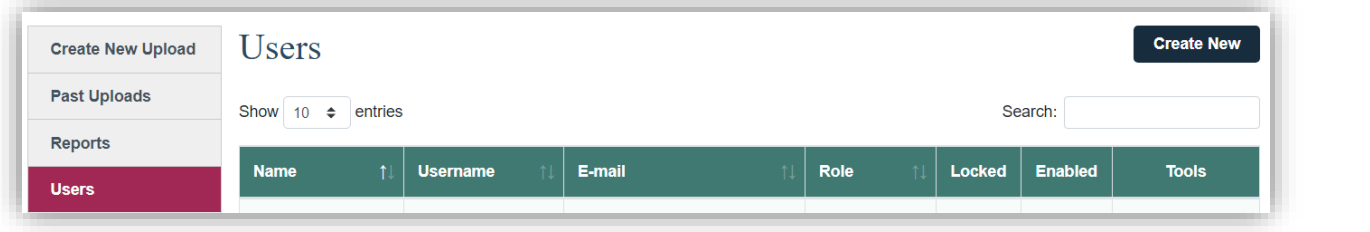

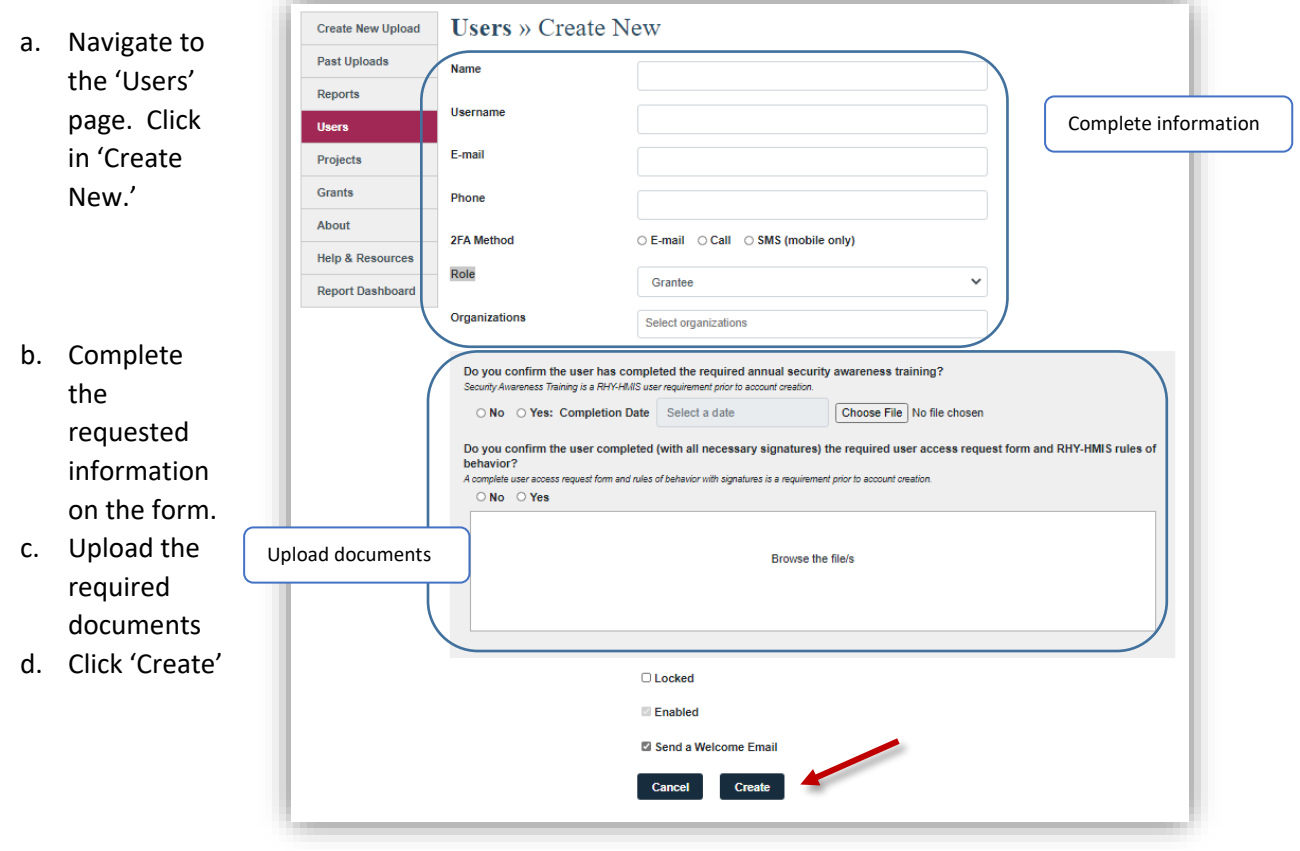

#### <span id="page-10-0"></span>*14. My account is locked. How can this be fixed?*

After 3 unsuccessful login attempts, your account will be locked. Please reach out to your Grantee Manager as they have the ability to unlock user accounts that have been locked. The Grantee Manager will navigate to 'Users,' locate your account and remove the checkmark from the locked checkbox. If you have any issues coordinating with your Grantee Manager, please reach out to the [RHY-HMIS Service Desk.](https://rhymisservicedesk.atlassian.net/servicedesk/customer/portal/1)

If you are the Grantee Manager, please reach out to the [RHY-HMIS Service Desk.](https://rhymisservicedesk.atlassian.net/servicedesk/customer/portal/1)

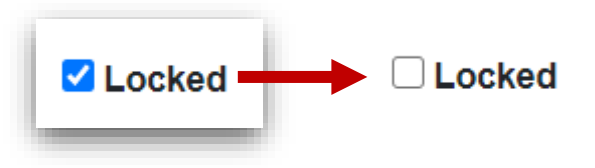

Your username/password is valid for 60 days. The password must be at least 15 characters long and contain at least one character from each of the four lists of characters:

- o Uppercase alphabet: A through Z
- o Lowercase alphabet: a through z
- o Numbers: 0 through 9
- o Special Characters: !@#\$%^&\*

An account will become inactive if you have not logged in in 120 days. Only a RHY-HMIS Admin can re-enable a disabled user account; a user will have to put this request in to the [RHY-HMIS Service Desk](https://rhymisservicedesk.atlassian.net/servicedesk/customer/portal/1) for assistance.

## <span id="page-10-2"></span><span id="page-10-1"></span>V. Uploading Data to the RHY-HMIS Repository

#### *15. How does the data submission process work?*

RHY data is collected as you enter information into your HMIS local implementation. When the time comes to submit your RHY data, use your HMIS to extract RHY data. Your HMIS should generate data files using HMIS Comma Separated Values (CSV) Format Specifications. In generating these data files, your HMIS will automatically hash the Name and Social Security fields for all clients whose data are included in the RHY upload files.

Your HMIS will generate a set of CSV files for each of your RHY projects and will package those files into a .ZIP file corresponding to each project. That is, your HMIS will generate one .ZIP file for each RHY project. Once your HMIS has generated an RHY . ZIP file, you can log into the RHYHMIS Repository and upload that .ZIP file – view steps to upload data [here.](#page-13-0) You will receive a message on the screen indicating acceptance or rejection of your upload. Review the [Data](#page-17-0)  [Quality Report](#page-17-0) for additional information.

#### <span id="page-11-0"></span>*16. Who is required to submit data?*

All RHY grantees that were active (received RHY funding and had at least one client enrolled) in reporting period are required to submit data during the submission period.

#### <span id="page-11-1"></span>*17. When do I upload data for my organization – what is the upload period?*

Fall 2021 Data Upload Submission Period:

- November 08 November 12, 2021: First Upload Due
- November 15 November 19, 2021: Final Upload Due

Reporting Period for Data Upload:

• October 01, 2020 – September 30, 2021 (12 months)

#### **FY22 RHY-HMIS Upload Quarterly Dates/Schedule:**

- 1. Q1 F22 January 17-28, 2022
	- a. **Reporting Start/End**: 10/1/2021 to 12/31/21
- 2. Q2 FY22 April 18-29, 2022
	- a. **Reporting Start/End**: 10/1/2021 to 3/31/2022 (Q1 & Q2)
- 3. Q3 FY22 July 18-29, 2022
	- a. **Reporting Start/End**: 10/1/2021 to 7/31/2022 (Q1 & Q2 & Q3)
- 4. Q4a FY22 September 6-16, 2022
	- a. **Reporting Start/End**: 10/1/2021 to 8/31/2022\* (Q1 & Q2 & Q3 & Q4a) *\*For grants ending in September 2022*
	- Q4b FY22 October 17-28, 2022
		- b. **Reporting Start/End**: 10/1/2021 to 9/30/2022 (Q1 & Q2 & Q3 & Q4)
		- \* *For grants continuing beyond September 2022*

#### <span id="page-11-2"></span>*18. If there is a project that has 0 clients, should we still set up a project slot for upload?*  No. If 0 clients were served, do not set a project slot. Do not upload a file with 0 clients. The Repository will reject any file with 0 clients.

Notify your FPO that 0 clients were served for the project and no uploads will be made. Then contact the [RHY-HMIS Service Desk](https://rhymisservicedesk.atlassian.net/servicedesk/customer/portal/1) to explain that 0 clients were served for the project and that the FPO has been notified that no upload will be made for the project.

#### <span id="page-11-3"></span>*19. Is the HMIS Vendor the same as the HMIS Lead?*

No. The vendor is the company that developed your HMIS software. The HMIS Lead is the entity in your CoC who is responsible for HMIS in your community. All HMIS software questions should go to your HMIS Lead. You can access a list of HMIS Leads by Continuum of Care (CoC) at this website:<https://www.hudexchange.info/grantees/contacts/>

#### <span id="page-11-4"></span>*20. How do I add the 'Project-Type' attributes to upload data into the Repository?*

Before data can be uploaded to the RHY-HMIS Repository by any user, either the Grantee Manager or the Grantee User for your organization must set up all the RHY-funded projects in the Repository for each grant. This is the only way that data from HMIS can be accurately uploaded and associated to the correct project and grant.

**However, once a project has been set-up for a grant, do not create another project for the same grant for each upload.** This will only create duplicate projects that will need to be deleted. Projects, like grants, are multi-year.

The Grantee User or Grantee Manager will need to add the "project type" attributes to the grant in order for the correct dropdown options to display in the dropdown box when a user uploads (Screenshot 1 below).

The Grantee User or Grantee Manager will need to log into the Repository and follow the steps below:

- 1. Navigate to 'Projects'
- 2. Click "Create New" (Screenshot 2 below)  $\rightarrow$  this will bring up a form (Screenshot 3 below) for the Grantee Manager or Grantee User to complete

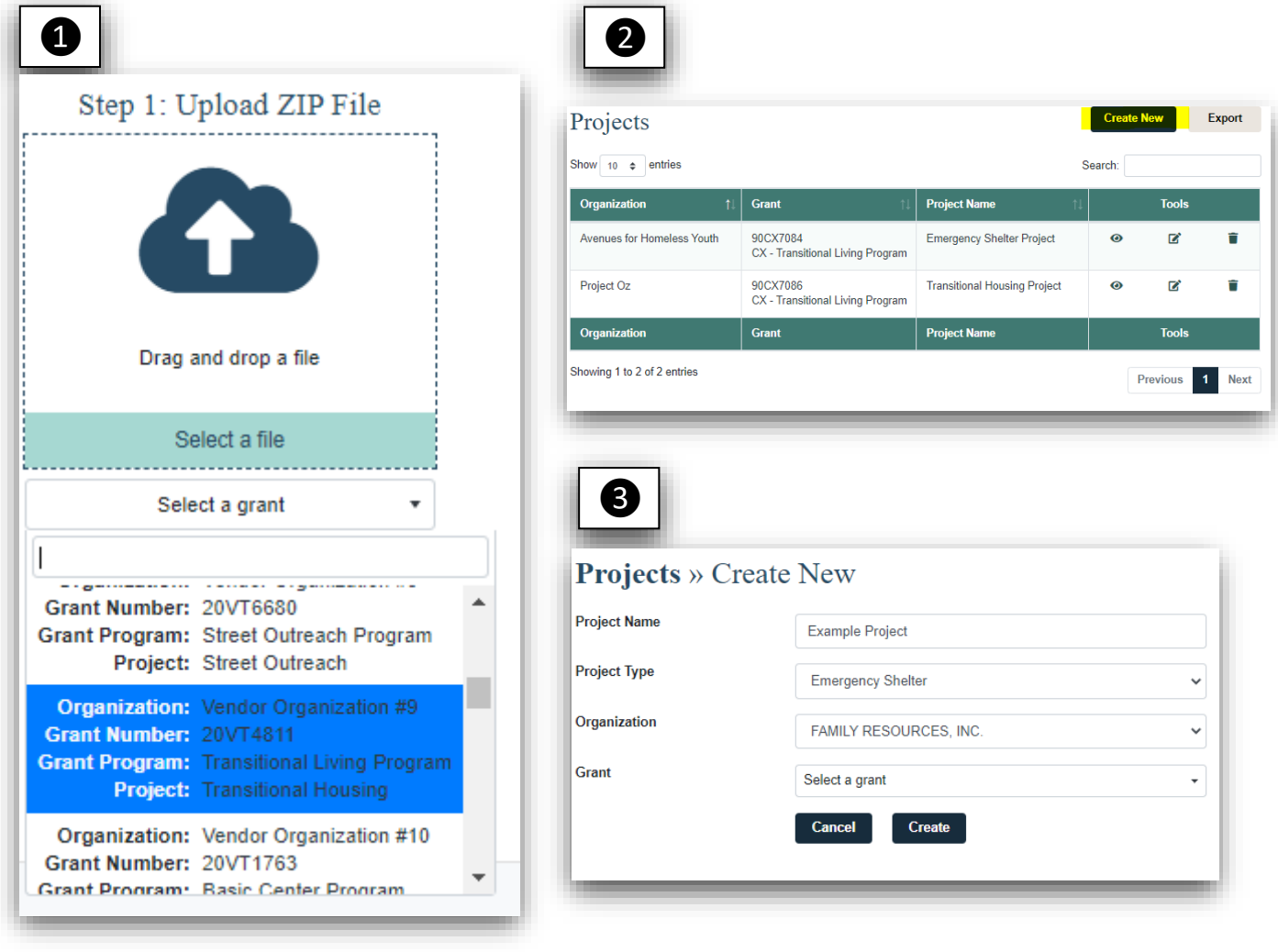

*Figure 1: Steps to add 'Project-type' attributes for project dropdown*

3. The Grantee Manager or Grantee User will need to enter the Project Name, Project Type, Organization and then select the Grant under which the project is funded

Without the project specific information, nothing will show in the dropdown box on the 'Create Upload' page and you will be unable to upload any files. Reach out to the [RHY-HMIS Service](https://rhymisservicedesk.atlassian.net/servicedesk/customer/portal/1)  [Desk](https://rhymisservicedesk.atlassian.net/servicedesk/customer/portal/1) for additional assistance if needed.

#### <span id="page-13-0"></span>*21. The project-type attributes have been set up so that my dropdown options populate. What are the steps to upload data?*

Once you have a file extracted from your HMIS, saved locally, and named using the following naming convention, you may begin the upload process:

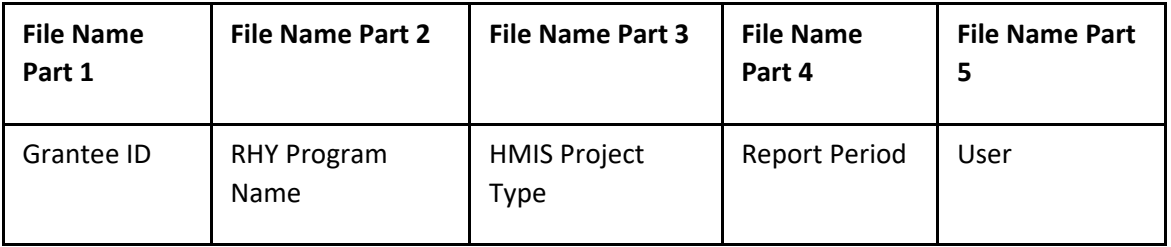

Example file name: 100\_TLP\_TH\_FallFY2021\_MaryS

• Click "Create New Upload" from either the left-hand menu or the button on the home page or the "Create New" button on the top right of the "Past Uploads" page.

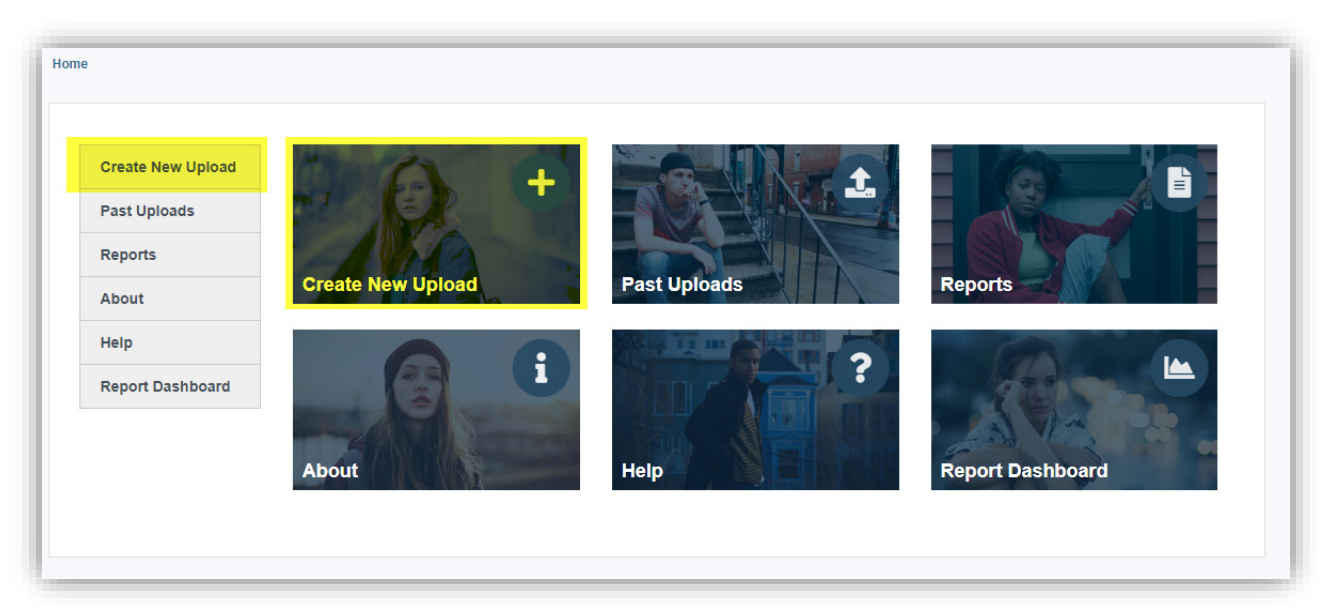

- Either "Drag and Drop a File" OR click "Select a File"
- Choose the correct file from your local computer (matched to the project type/grant dropdown option you will upload to)

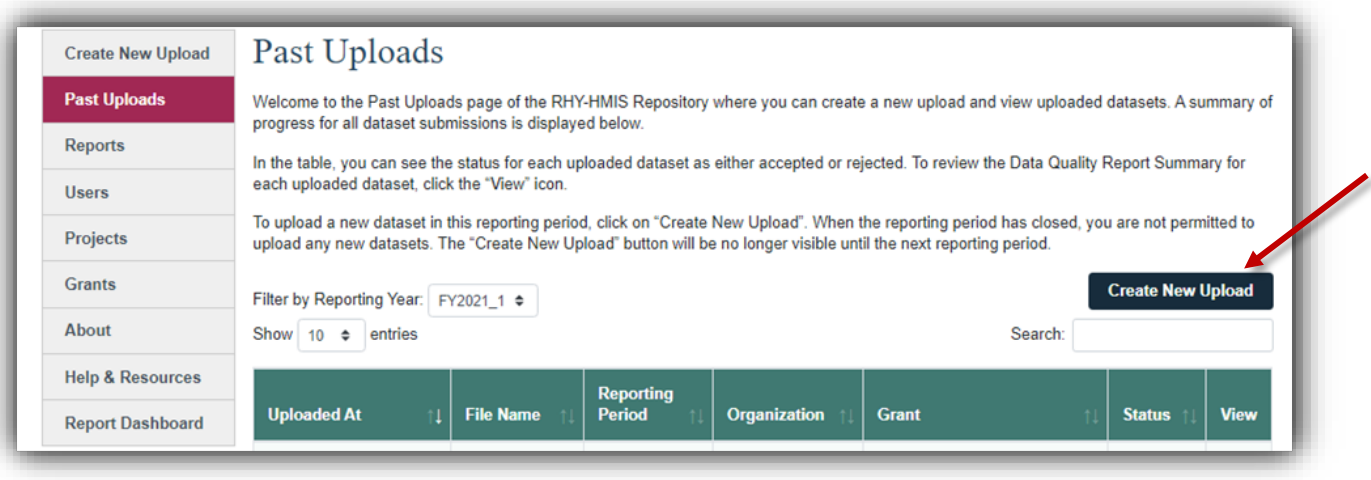

• Choose the correct "project" option from the dropdown (by project type, matched to the file you have chosen) to upload the file into (Note: The project must be set up ahead of time. If not, click 'Add Project').

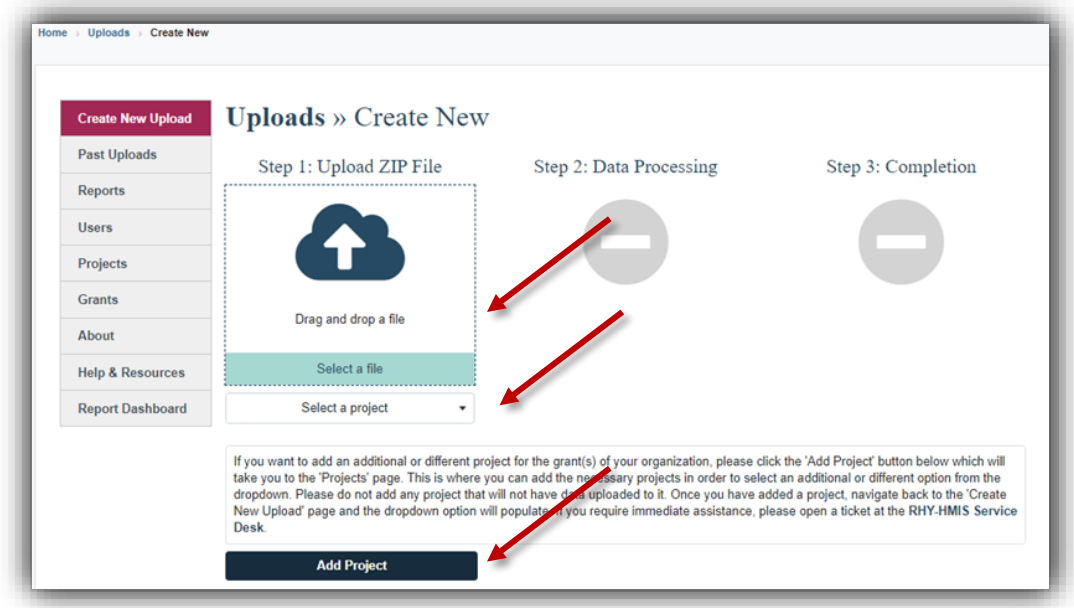

• Once you have associated the correct file with the correct upload/grant/project, click "Upload"

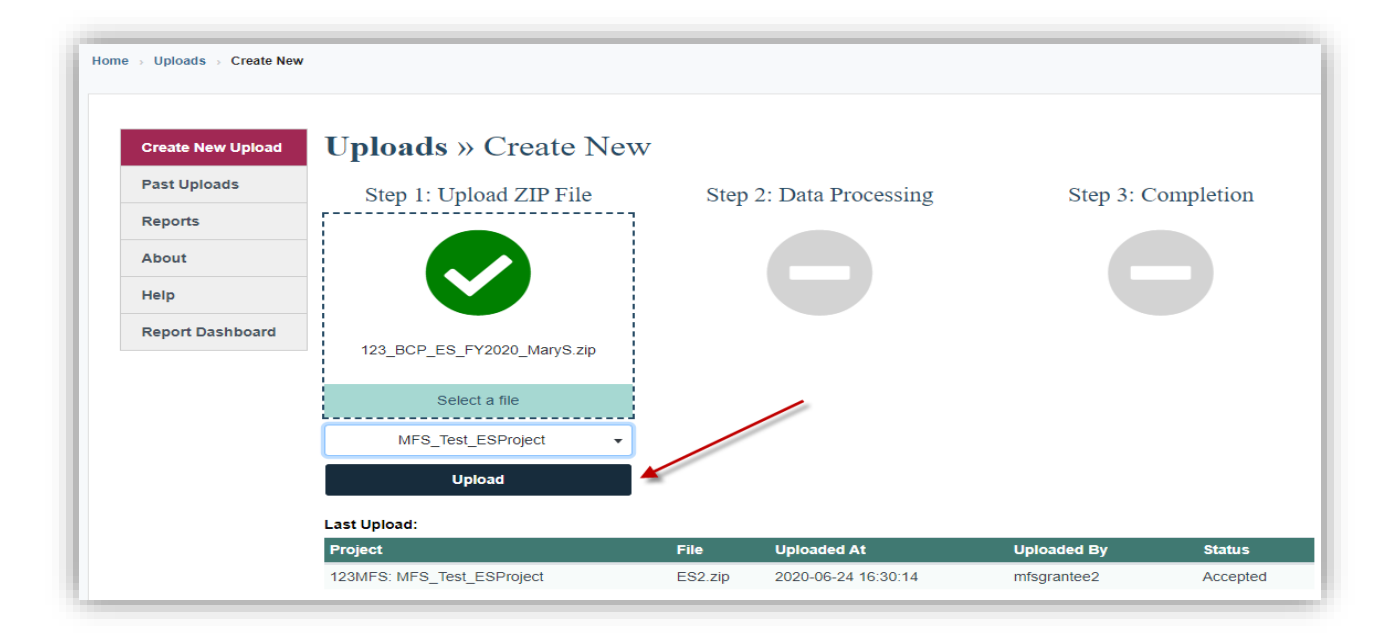

• The "Data Quality Report" will appear whether you have an "Accepted" or "Rejected" upload (Figures shown below).

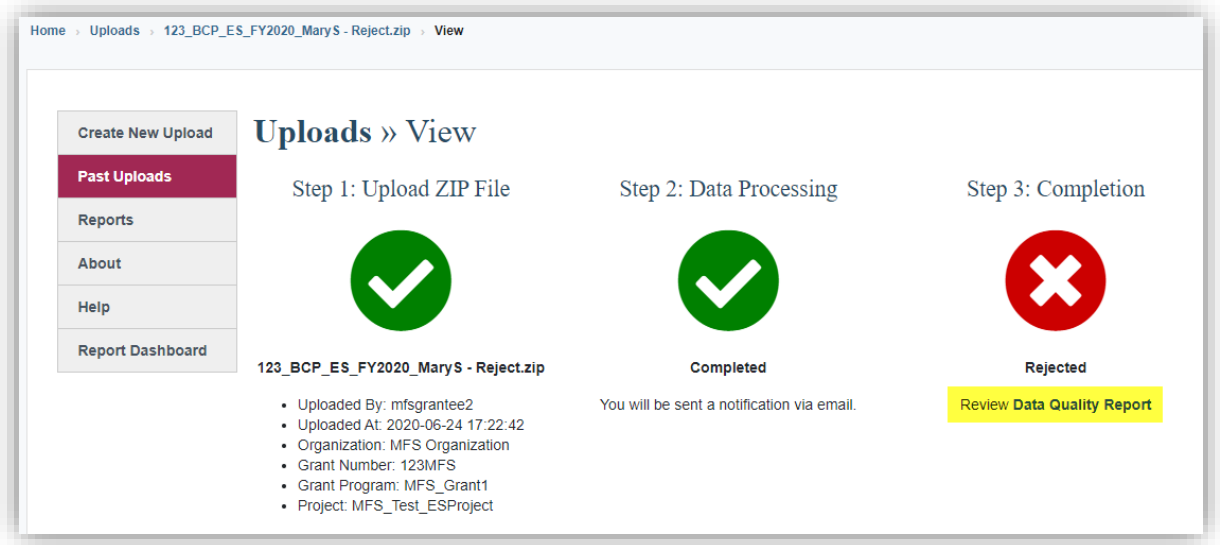

*Figure 2: Rejected Upload*

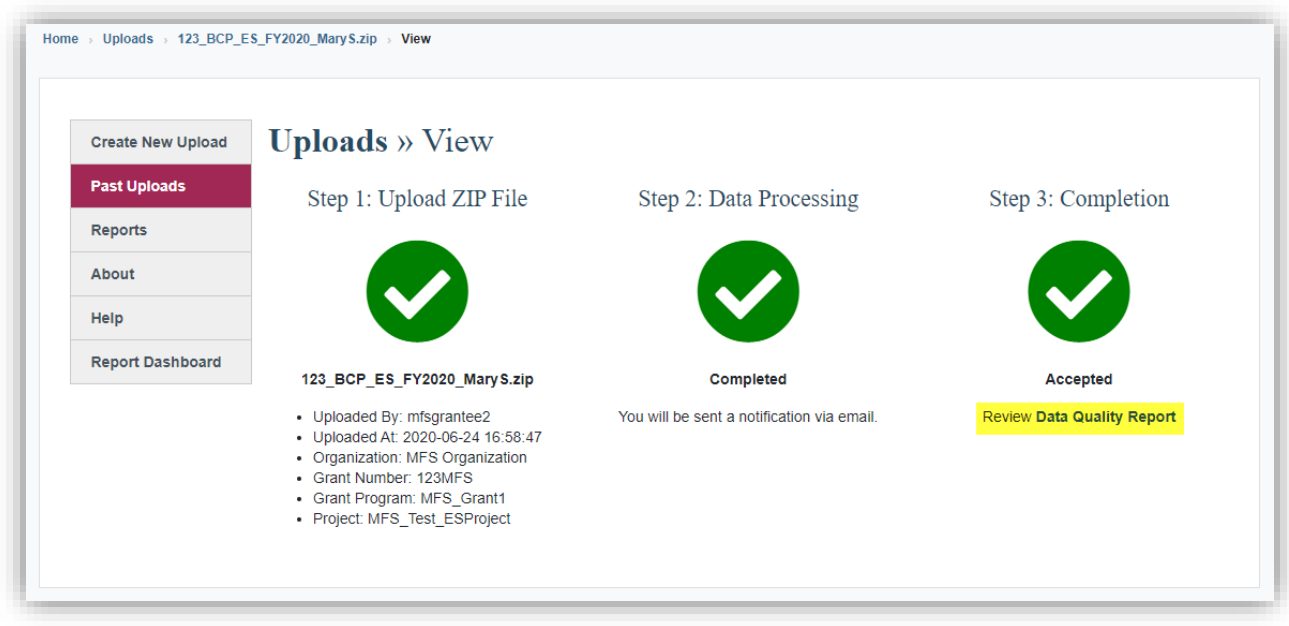

*Figure 3: Accepted Upload*

**Pro Tip:** Did you forget something? Need to fix something? Mess something up? You can start over: just click "Create New Upload" again on the menu on the left to reset the file upload page.

#### <span id="page-16-0"></span>*22. My upload was rejected. Where do I go for help?*

If your upload was rejected, you will need to review the Data Quality Report that will explain why the data was rejected. You can "Export" results to MS Excel for easier viewing/tracking and you can navigate back to your data quality reports anytime by clicking on 'Past Uploads' in the left-hand navigation.

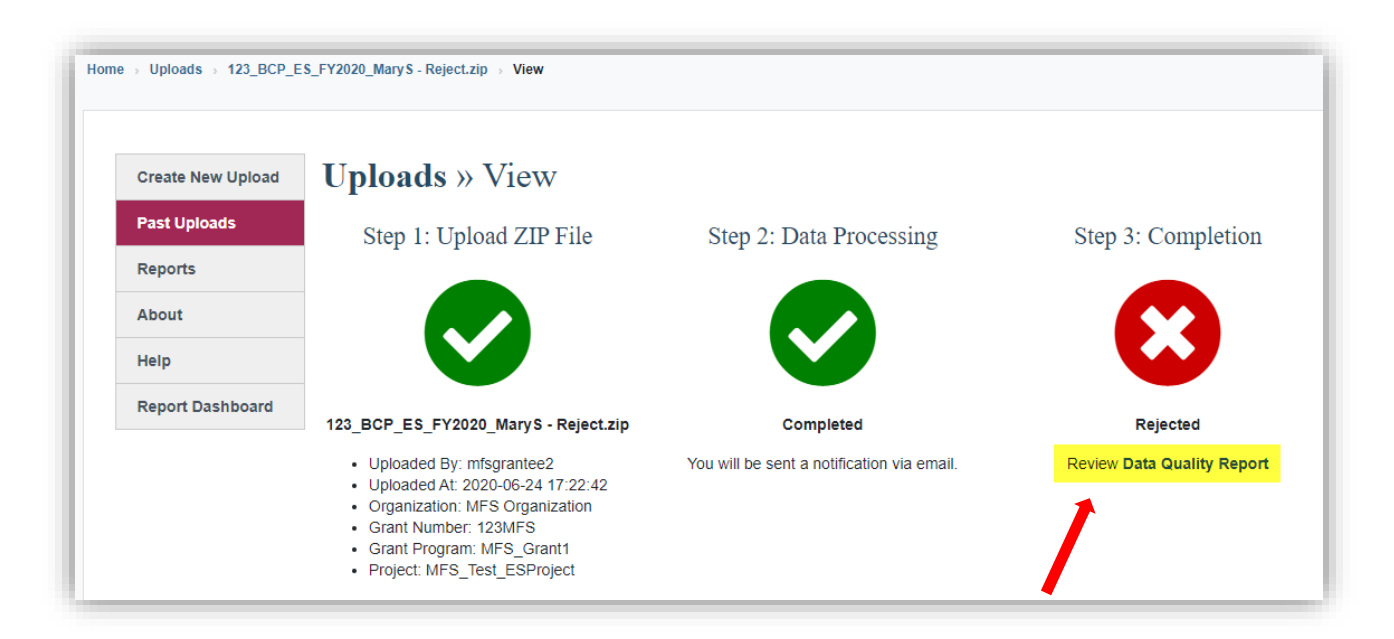

Depending on what the data quality issues are, you will most likely need to reach out to your local HMIS Administrator to help you resolve the identified issues from the report. Exporting the results to Excel will allow you to send the report to the HMIS administrator.

**Pro Tip**: The project type of the CSV file uploaded must match the project type slot selected in the Repository. For example: an ES CSV file will be rejected when uploaded to a TLP project slot in the Repository.

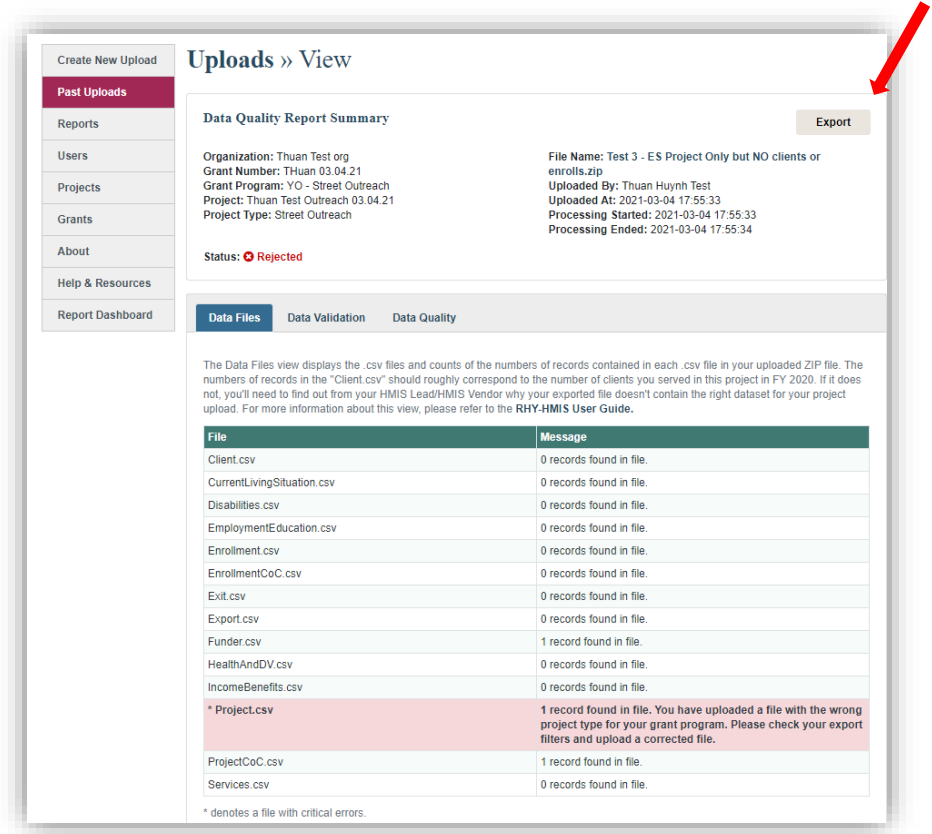

## <span id="page-17-1"></span><span id="page-17-0"></span>VI.Understanding Data Quality Reports

### *23. What reports are available in the Repository to help me understand the quality of the data I have uploaded?*

#### **Data Quality Report**

Either during the upload process or by going to the menu item(s): "Past Uploads" or "Reports," you can view the upload status or data quality reports to help get you to 100% successful data submissions. You can "Export" results to MS Excel for easier viewing/tracking and you can navigate back to your data quality reports anytime. The Data Quality Report contains three separate tabs: Data Files, Data Validation, and Data Quality.

#### **Status Summary Report**

This report allows a user to see the count of accepted/rejected uploads for each upload. You can use the search feature in the upper right-hand corner of the screen to search for your organization and/or grant number and receive a count of "Accepted/Rejected" uploads per project. By clicking the Tools icon you will see the details about each report (what makes it successful or not) using the Data Quality Reporting page.

#### <span id="page-18-0"></span>*24. What is Data Files tab within the Data Quality Report Summary?*

This view will tell you what files were present in the CSV file you uploaded, as well as the volume of data included in each file. This can give insight into a Rejected file or give insight about the size of your upload for an Accepted file.

- Any discrepancy with your expectations for clients included in the upload file needs to be addressed locally with the HMIS Lead/Admin. There is either a data collection, project set up, or export issue.
- **Pro Tip**: Count of Client.csv (minus one) should roughly match your client counts of people served by that project Grant Year to Date (GTD).

**Data Files** 

**Data Validation Data Quality** 

The Data Files view displays the .csy files and counts of the numbers of records contained in each .csy file in your uploaded ZIP file. The numbers of records in the "Client.csv" should roughly correspond to the number of clients you served in this project in FY 2020. If it does not, you'll need to find out from your HMIS Lead/HMIS Vendor why your exported file doesn't contain the right dataset for your project upload. For more information about this view, please refer to the RHY-HMIS User Guide.

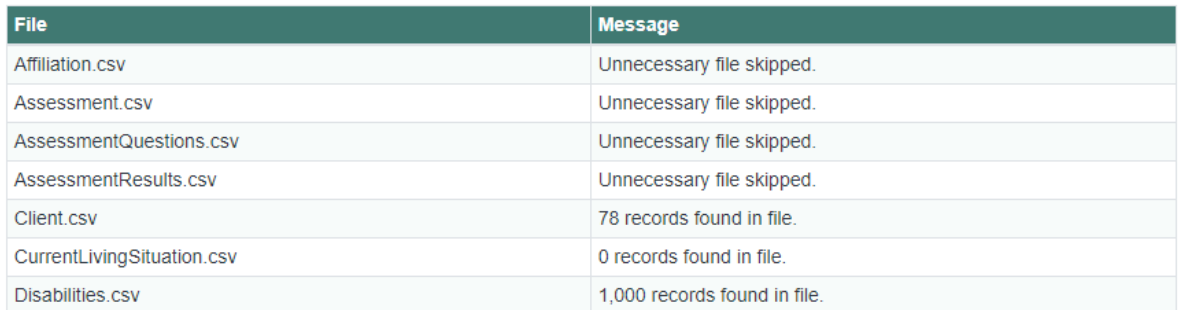

#### *Figure 4: Accepted File example*

**Data Files** 

**Data Validation Data Quality** 

The Data Files view displays the .csv files and counts of the numbers of records contained in each .csv file in your uploaded ZIP file. The numbers of records in the "Client.csv" should roughly correspond to the number of clients you served in this project in FY 2020. If it does not, you'll need to find out from your HMIS Lead/HMIS Vendor why your exported file doesn't contain the right dataset for your project upload. For more information about this view, please refer to the RHY-HMIS User Guide.

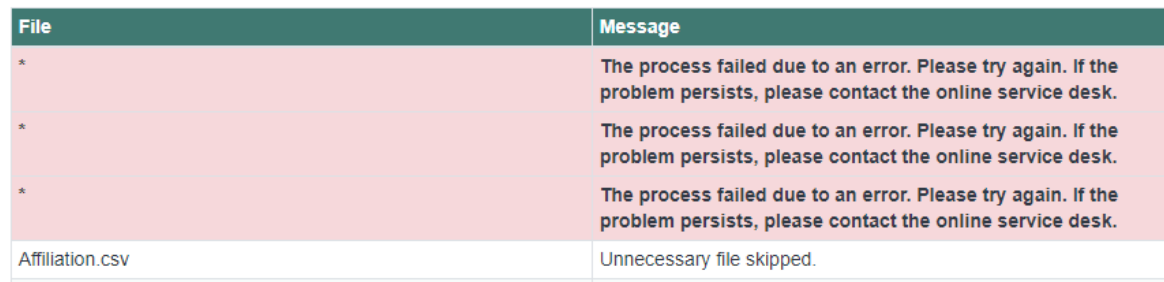

*Figure 5: Rejected File example*

#### <span id="page-19-0"></span>*25. What is Data Validation tab within the Data Quality Report Summary?*

This view will look at an Accepted or Rejected file and compare it to the expectations established in the RHY Program HMIS Manual (and HMIS Data Standards and CSV Programming Specifications).

- Any issue on "Data Validation" means a standard expectation for the data wasn't followed (date out of format, data element missing, etc.) and may cause a file to be rejected.
- "Data Validation" is the key to a successful upload. It will tell you what is missing or wrong with your data.

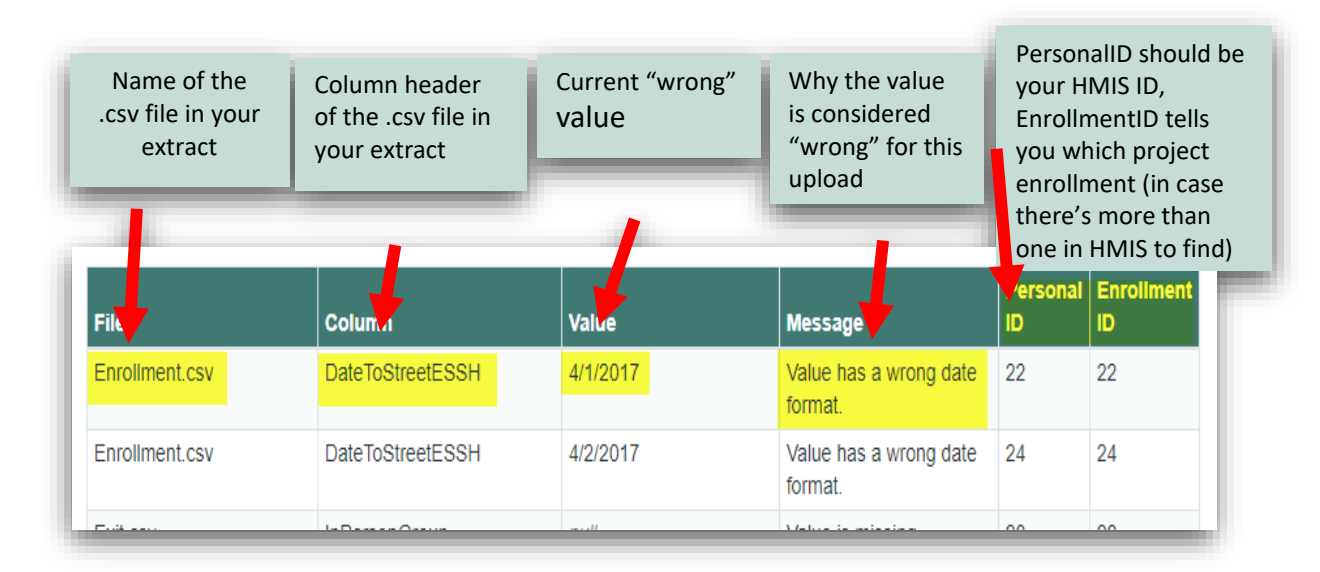

#### <span id="page-19-1"></span>*26. What is Data Quality tab within the Data Quality Report Summary?*

This view looks at the overall completeness of the data elements and provides a score (up to 100%) for complete data.

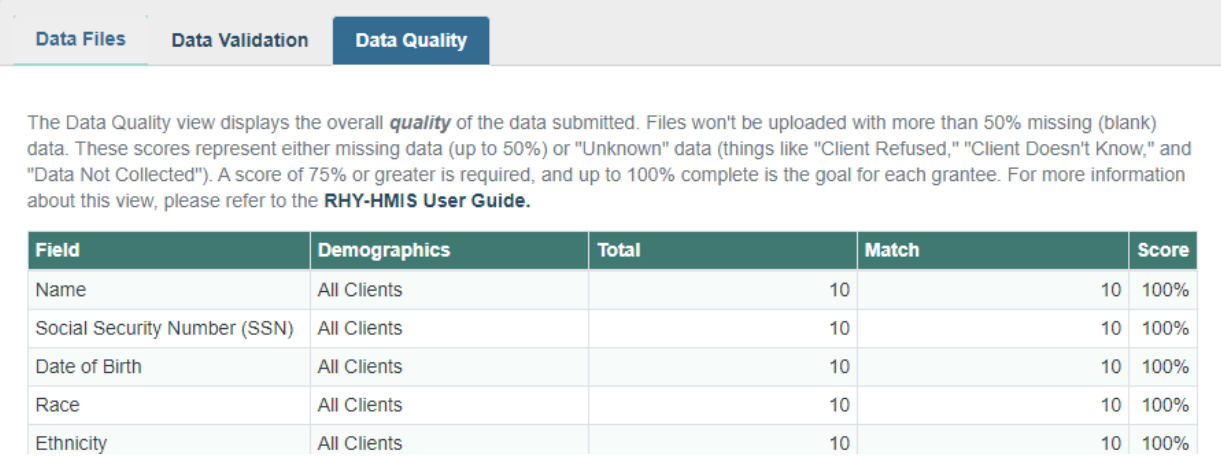

• The view displays the overall *quality* of the data submitted. Files won't be uploaded with more than 50% missing data. These scores represent either missing data (up to 50%) or

"Unknown" data (things like "Client Refused," "Client Doesn't Know," and "Data Not Collected").

- **A score of 75% or greater is highly recommended**, and up to 100% complete is the goal for each grantee.
- Data may be missing from an upload but not cause the file to be rejected, so "Data Quality" serves a different purpose than "Data Validation" in the sense that you will not get your "Data Quality" score without first passing the "upload test."

#### <span id="page-20-0"></span>*27. Where can I find client record information to improve data quality?*

The Data Quality Errors report will have the client record detail to help you improve data quality.

To find the Data Quality Errors report, you will go to the Data Quality Report Summary. Find and click on the 'Export' button.

## **Uploads** » View

#### **Data Quality Report Summary**

**Organization: Thuan Test org** Grant Number: 90CY7188 Thuan Grant Program: CY - Basic Centers Project: Thuan Test 5 03.04.21 Project Type: Emergency Shelter

The Data Quality Report Summary will be exported as an Excel file that you can save to your computer. The exported file will have all of the Data Quality Reports along with a Data Quality Errors report. The Data Quality Errors report has the Personal ID for you to locate the client record in your local HMIS.

File Name: 38d406a1-c5bf-450d-8090-58004bc49a9c.zip **Uploaded By: Bongwook Lee** Uploaded At: 2021-09-03 10:13:56 Processing Started: 2021-09-03 10:13:58 Processing Ended: 2021-09-03 10:14:07

**Export** 

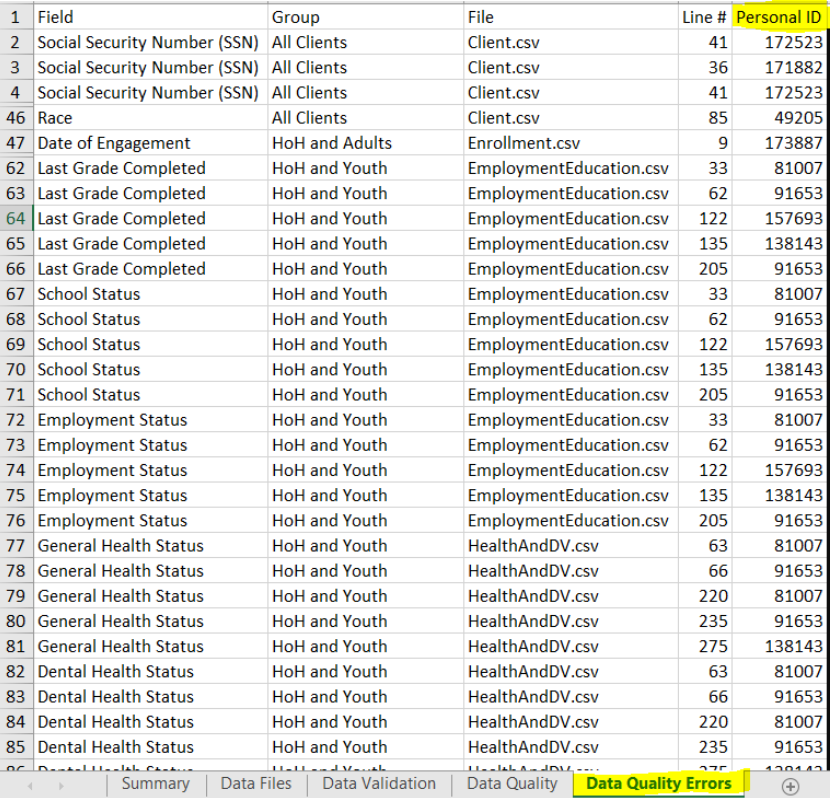

Page **18** of **22**

#### <span id="page-21-0"></span>*28. Is the 75% threshold a requirement or just a suggestion?*

For this upload period, the 75% data quality threshold is not a requirement; however, we encourage you to review the data quality report, make any improvements and corrections you can, and do a resubmission if your data quality falls below the threshold.

## <span id="page-21-2"></span><span id="page-21-1"></span>VII. Assistance and Resources

#### *29. Where can I go for help?*

For assistance with general information or resources, uploading data, user accounts and passwords, data quality reports, data dashboard, or any other issues associated with the RHY-HMIS Repository or the RHY-HMIS Data Dashboard, please contact the [RHY-HMIS Service Desk.](https://rhymisservicedesk.atlassian.net/servicedesk/customer/portal/1) If you have not submitted a question to the Service Desk before, you will need to create an account (username and password) in order to submit a question.

If you are having trouble accessing the RHY-HMIS Service Desk, you can use the RHY customer support number: 1-800-883-3179.

#### <span id="page-21-3"></span>*30. What resources are available?*

Additional information and resources about the RHY program can also be found at [https://www.rhyttac.net/rhy-hmis.](https://www.rhyttac.net/rhy-hmis) The Runaway and Homeless Youth Training and Technical Assistance Center (RHYTTAC) provides training and technical assistance to the FYSB RHY Program grantees and allied professionals. User manuals, guides, video/audio training recordings, and other RHY-HMIS resources can be found.

*The RHY-HMIS User Guide*: Data Collection and Reporting is a manual that has step-by-step instructions along with screenshots to help users navigate the RHY-HMIS Repository.

A video/audio recording, transcript, and presentation slide deck of the RHY-HMIS Grantee Training are available on [RHYTTAC.](https://www.rhyttac.net/rhy-hmis)

<span id="page-21-4"></span>*31. What is the response time for on-line service desk to provide you with an answer?* Twenty-four (24) hours at most to get back to you. Usually, it is much sooner.